#### Prezado cliente,

 Parabéns pela compra de um produto Rollei de alta qualidade. Você adquiriu um moderno Scanner multi com características técnicas excelentes e respectivos acessórios, que é particularmente fácil de operar. Por favor, estude esta informação em detalhe, observando as instruções de segurança, em particular.

 O scanner vem com uma garantia de 2 anos. Você vai precisar do cartão de garantia em anexo e seu recibo de venda, no caso de o multi Scanner desenvolvimento de uma falha. Mantenha isso em um lugar seguro juntamente com o manual de instruções.

Por favor inclua o manual de instruções ao passar no scanner para um terceiro.

### **Nota:**

 • Use o scanner somente para os fins previstos. Quando o scanner foi utilizado para outros fins, o que resulta em danos, a garantia será invalidada. Ferimentos e danos ao meio ambiente também só pode ser evitado se usado corretamente.

## **Principais características**

- Scanner de negativos e slides com tamanho de imagem de 14 megapixéis
- Alta qualidade de digitalização de 1800 dpi e 2400 dpi (interpolado)
- Digitalizar slides, negativos e fotos em questão de segundos
- Exposição automática e manual
- Equilíbrio de cor automático
- Alimentação via cabo USB

### **Conteúdo da caixa**

A caixa contém os seguintes componentes:

- 1. Rollei Multi Scanner PDF-S 340
- 2. Cabo-USB
- 3. Suporte de Filme Negativo
- 4. Suporte de Slide Positivo
- 5. Suporte 4 em 1 para fotos e cartões de visita(13x18cm, 10x15cm, 9x13cm e 9,1x5,5cm)
- 6. OCR CD
- 7. Adaptador AC/DC
- 8. Manual de Instruções

## **Conteúdo**

- **1 Introdução**
- **1 Principais características**

**4 1. Instruções de Segurança**

- **1 Conteúdo da caixa**
- **2 Conteúdo**

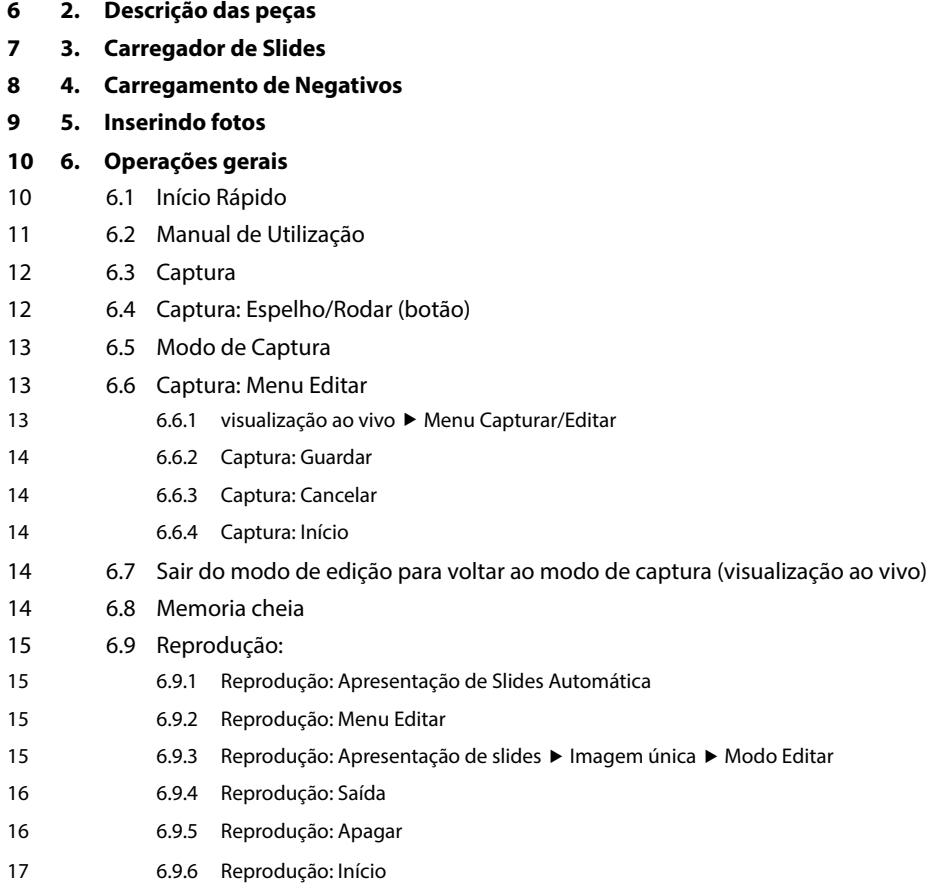

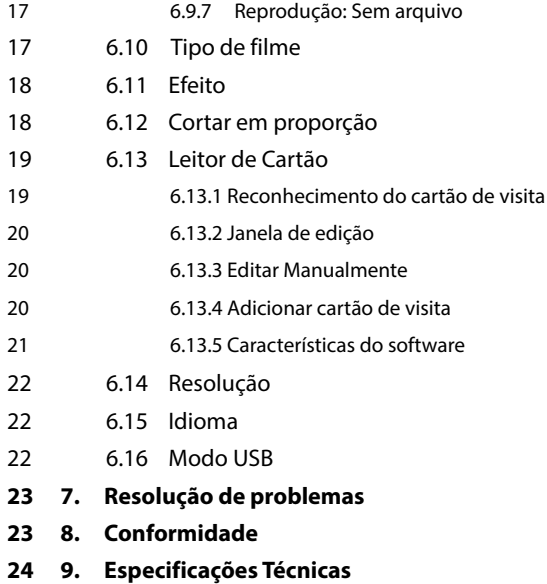

3

## **1. Instruções de Segurança**

#### **PERIGO para as crianças**

- As crianças não reconhecem os perigos que podem resultar do uso incorreto dos equipamentos elétricos. O scanner, por conseguinte, deve ser mantido afastado das crianças.
- Mantenha as crianças afastadas do material de embalagem. Perigo de asfixia!

#### Risco de choque ELÉTRICO

- Nunca mergulhe o Multi Scanner, o cabo de conexão USB e o adaptador de corrente USB na água, pois pode causar um choque elétrico.
- Não toque no scanner com as mãos molhadas e não opere a céu aberto ou em salas com elevada humidade.
- Não colocar recipientes cheios de água, tais como copos perto do scanner. O recipiente pode tombar e o líquido pode afetar a segurança elétrica.
- O Multi Scanner só pode ser ligado a um PC com um interface USB versão 1.1 ou posterior. Em caso de avaria, a operação com um interface USB 1.0 pode causar um curto-circuito e risco de incêndio.
- Desligar sempre da corrente o Multi Scanner ...
	- ... caso não esteja a usar o dispositivo durante algum tempo,
	- ... durante trovoadas e relâmpagos,
	- ... antes de limpar o dispositivo e
	- ... em caso de mau funcionamento durante a operação.

Quando o Multi Scanner estiver ligado na tomada, puxar sempre pelo adaptador de corrente USB e não no cabo de ligação USB

- Retire o cabo USB da tomada USB do computador para desligar o dispositivo do PC.
- O cabo de ligação não pode ser dobrado ou esmagado. Manter o cabo de ligação, longe de superfícies quentes e pontas afiadas.
- Não utilizar o scanner se houver algum dano visível no cabo de ligação USB ou no adaptador de corrente USB
- Não fazer quaisquer alterações no scanner. Não deve substituir o cabo de ligação USB ou o adaptador de corrente USB. Reparações no dispositivo devem ser executadas por uma loja especializada ou pelo Centro de Assistência. A reparação incorreta pode causar danos consideráveis para o utilizador.
- Não sobrecarregar as ligações USB do seu computador. Se tiver muitos dispositivos ligados ao computador, tais como o rato sem fio, reprodutor de média, telemóveis ou outro dispositivo USB, pode não haver energia suficiente disponível para operar o Multi Scanner.

### **AVISO contra lesões**

• Instalar o cabo de ligação USB para que ele não se torne um perigo.

#### **CUIDADO - danos materiais**

- Colocar o Multi Scanner numa superfície resistente.
- Proteger o aparelho contra humidade, poeira, temperaturas elevadas e luz solar direta, pois podem causar mau funcionamento e podem danificar a eletrónica ou o revestimento.
- Certificar se há espaço suficiente para ventilação em torno do dispositivo.
- Manter uma distância segura de fontes de calor, como fogões ou fornos.
- Não deixar cair o Multi Scanner e não submetê-lo a impactos fortes.
- Não colocar velas ou outras chamas perto do dispositivo.
- Não colocar o dispositivo perto de campos magnéticos fortes, por exemplo, alto-falantes, pois isso pode interferir com o seu funcionamento.
- Não usar agentes de limpeza agressivos ou abrasivos ou produtos químicos agressivos.

#### **Finalidade de utilização**

O Multi Scanner destina-se ao uso privado e não para fins comerciais.

## **2. Descrição das peças**

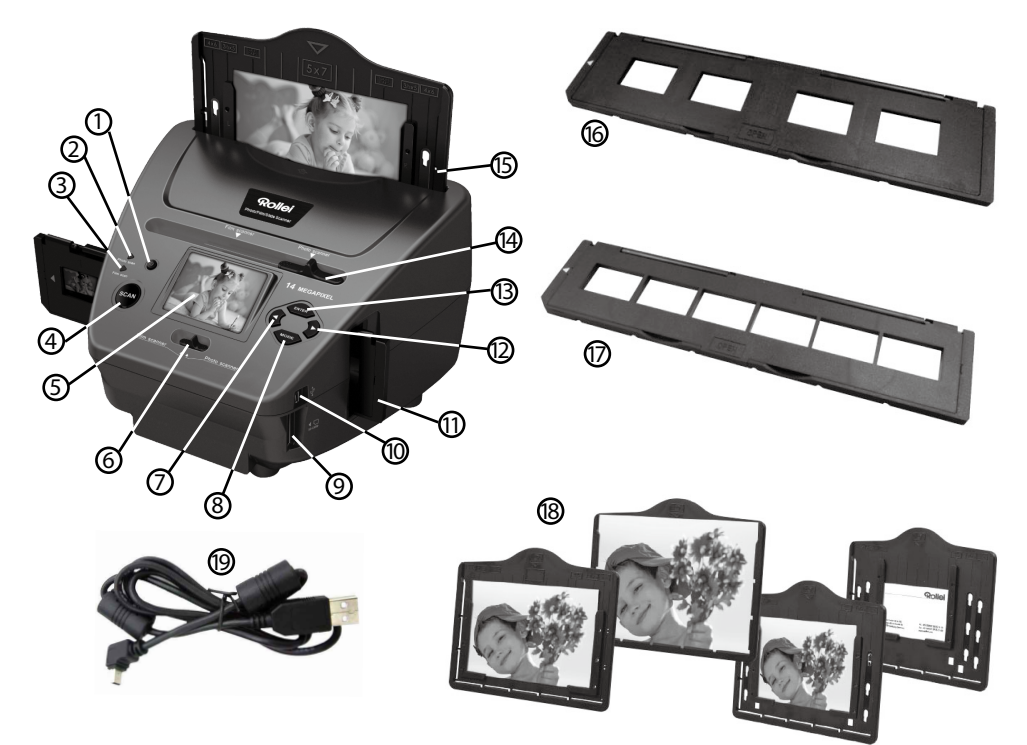

- 1. Interruptor ON/OFF
- 2. LED de controlo de modo de digitalização de foto
- 3. LED de controlo de modo de digitalização de filme
- 4 .Botão SCAN
- 5 Monitor a cores TFT-LCD
- 6. Interruptor para o modo de digitalização
- 7. Botão esquerdo
- 8. Botão ENTER para Suporte de filme negativo
- 9. Ranhura para cartão de memória SD-/ SDHC e MMC
- 10. Ligação para mini USB 2.0
- 11. Suporte de slide na ranhura de inserção para slides e negativos
- 12. Botão direito
- 13. Botão de MODO
- 14. Slide para a seleção de modelo de digitalização
- 15. Ranhura de inserção para suporte de foto
- 16. Suporte de slide
- 17. Suporte de negativos
- 18. Suporte 4 em 1 para fotos e cartões de visita(13x18cm, 10x15cm, 9x13cm e 9,1x5,5cm)
- 19. Cabo-USB

## **3. Carregador de Slides**

Segure o slide em direção à luz. Coloque o lado da marca do slide afastado de si. Olhe através do slide e ele deve aparecer normalmente (não uma imagem de espelho).

Agora vire o slide para que a imagem fique de cabeça para baixo enquanto olha para o mesmo lado.

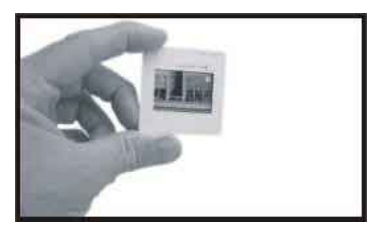

Abra o suporte de slides no ponto marcado no topo. Com o suporte do slide aberto, coloque o slide na área embutida que deve encaixar perfeitamente.

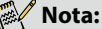

 Manuseie os slides com cuidado. Qualquer poeira riscos ou impressões digitais vão aparecer nas suas imagens guardadas. Se possível, use luvas de algodão ao manusear os slides. Recomenda-se usar ar comprimido para remover qualquer poeira nos slides. Não está incluído com o scanner de filme e fotografia, mas pode ser comprado a partir de um revendedor de material de escritório ou loja de produtos eletrónicos

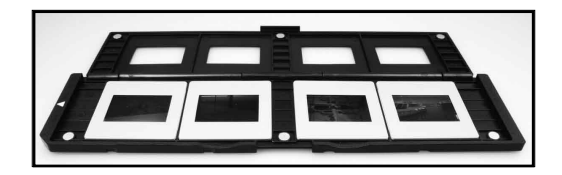

Feche o suporte de slides e pressione as extremidades, assim que ele parar no lugar.

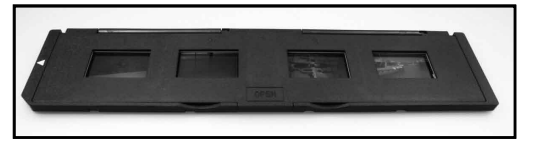

Mantenha a posição conforme mostra o scanner de filme e fotografia. Insira o suporte de slides na ranhura do lado direito scanner de filme e fotografia.

# Rollet

## **4. Carregamento de Negativos**

Segure o negativo em direção à luz. Quando olha através do negativo deve ser capaz de ler os pequenos números normalmente (não uma imagem de espelho).

Agora vire o negativo para que a imagem fique de cabeça para baixo enquanto olha para o mesmo lado.

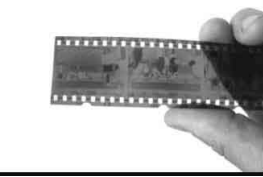

Abra o suporte dos negativos no ponto marcado no topo.

Com o suporte de negativos aberto, coloque o negativo no suporte, de modo que os entalhes se alinhem com os entalhes do suporte.

#### **Nota:**

 Manuseie os negativos com cuidado. Qualquer poeira, riscos ou impressões digitais vão aparecer nas suas imagens guardadas. Se possível, use luvas de algodão ao manusear os negativos. Recomenda-se usar ar comprimido para remover a poeira nos negativos. Não está incluído com o scanner de filme e fotografia, mas pode ser comprado a partir de um revendedor de material de escritório ou loja de produtos eletrónicos.

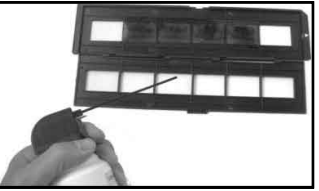

Feche o suporte de negativos e pressione as extremidades, assim que ele parar no lugar

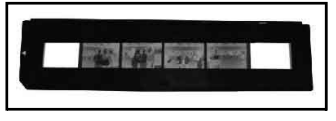

Mantenha a posição conforme mostra o scanner de filme e fotografia.

Insira o suporte do negativo na ranhura do lado direito do scanner de filme e fotografia.

**Suporte de filme:** O design do suporte de filme cumpre com as normas ISO. Em alguns casos, os furos no filme não irão corresponder exatamente com o alinhamento do suporte. Isso é causado por uma câmara não-padrão. Neste caso, haverá uma pequena linha preta na borda do quadro que pode ser facilmente cortada usando software de edição de fotos.

**ISO--** International Organization for Standardization

### **5. Inserindo fotos**

Ajuste o suporte de foto para o tamanho desejado. Pode definir o suporte para os tamanhos9X13, 10x15 e 13x18cm, assim como para cartões de visita. Insira as peças nos buracos disponíveis e empurre para baixo.

#### **Nota:**

 Manuseie as fotos com o devido cuidado. Pó, riscos e impressões digitais serão visíveis na imagem guardada.

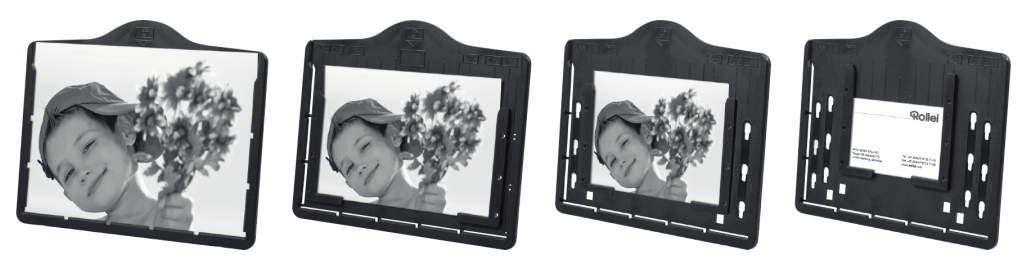

Insira o quadro de imagem na ranhura na parte superior do scanner ( veja a ilustração) . Antes da digitalização de fotos, certifique-se de que nenhum suporte de slide ou negativo foi deixado no scanner.

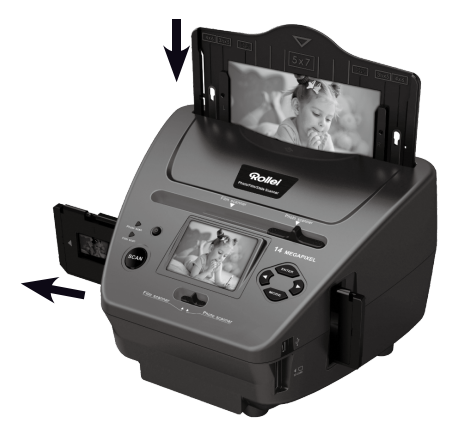

### **Nota:**

Observe, antes de iniciar a operação de digitalização, o tamanho da imagem certa para o suporte de imagens que deve ser definido no menu.

# Rollet

## **6. Operações gerais**

### **Nota:**

 Talvez haja alguma diferença entre a imagem de pré-visualização e a imagem gravada, por favor, note que este está sujeito à imagem guardada no cartão SD.

### **6.1 Início Rápido**

- Insira o cartão de memória no dispositivo, e não retire o cartão de memória quando o dispositivo estiver a funcionar, caso contrário, o dispositivo será desligado automaticamente.
- Se deseja digitalizar o filme, empurre os dois interruptores na parte superior do dispositivo para o lado esquerdo . Caso contrário se deseja digitalizar fotos, empurre os interruptores para o lado direito.
- Colocar Slide/ Negativo no suporte para Slide/Negativos ou introduza a foto na bandeja de fotos de tamanho adequado (5"x7" (5R), 4"x6" (4R), 3 ½"x5" (3R))
- Introduzir o suporte de Slide/Negativo na ranhura do lado direito do dispositivo ou insira a bandeja de foto na ranhura da bandeja foto da parte superior do dispositivo.
- Alimente o scanner de filme e fotografia de duas formas: (1) USB: Ligue o scanner de filme e fotografia no PC com o cabo USB (2) Adaptador 5V: Ligue o adaptador ao dispositivo com o cabo USB
- Pressione o botão POWER para ligar o scanner de filme e fotografia.

### **Mota:**

- Quando o modo de scanner de filme é selecionado, o LED de indicação de digitalização de filme é ligado.
- Quando o modo de scanner de foto é selecionado, o LED de indicação de digitalização de foto é ligado.
- Siga o menu no ecrã para a digitalização.
- Depois de ter terminado de digitalização, retire o cartão de memória.

### **Nota:**

 O scanner de filme e fotografia tem uma memória interna para gravação, quando há um cartão de memória inserido, ele terá prioridade para guardar os dados

- Ou ler imagens do PC pelo modo USB
- Quando a captura em modos de fotografia ou filme, lembre-se de empurrar os dois interruptores de slide para a posição correta.

Uma notificação será exibida no ecrã como um lembrete para efetuar o seguinte:

deslizantes para a direita deslizantes para a esquerda.

1. Push the slider above to the right(photo scanning)  $\blacksquare$  Push the slider above to the left (film scanning) 2.Please remove film tray for photo scanning

1. Foto: empurre os dois controlos 2. Filme: Empurre os dois controlos

### **6.2 Manual de Utilização Início/MODO: Menu principal**

Quando o modo de scanner de filme é selecionado, aparecerá o seguinte menu principal:

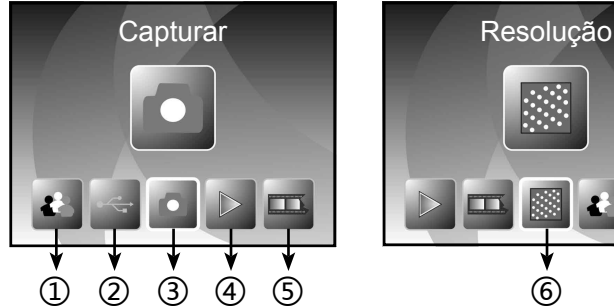

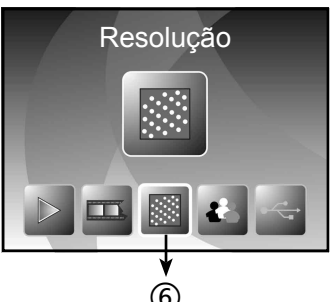

- ① Idioma
- ② Modo USB
- ③ Modo de captação
- ④ Modo de playback
- ⑤ Tipo de Filme
- ⑥ Resolução

Quando o modo de scanner de foto é selecionado, aparecerá o seguinte menu principal:

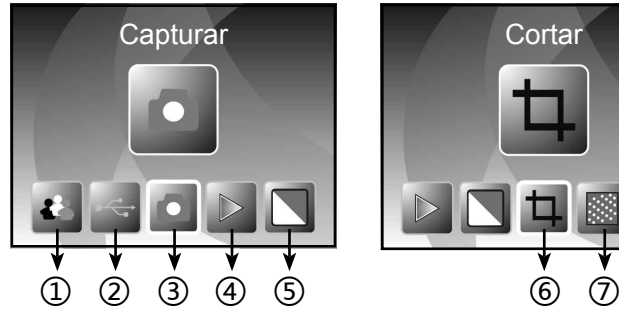

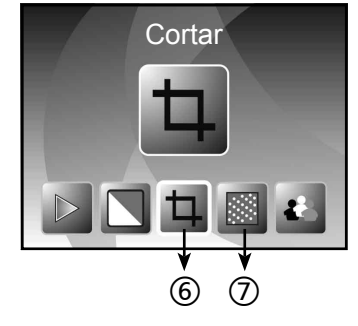

- ① Idioma
- ② Modo USB
- ③ Modo de captação
- ④ Modo de playback
- ⑤ Efeito: multicor, B&W
- ⑥ Proporção de corte:(13x18cm, 10x15cm, 9x13cm, cartão de visita)
- ⑦ Resolução

### **Início/MODO: Sem cartão de memória**

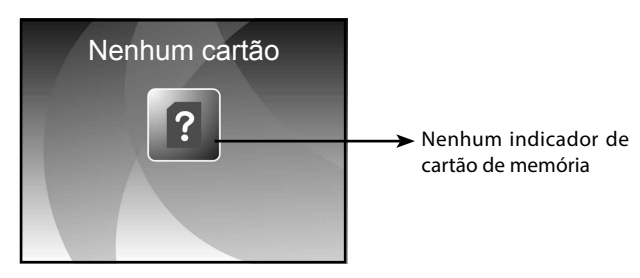

Se não houver nenhum cartão de memória inserido no dispositivo, um ícone de aviso aparece no ecrã quando entrar no menu principal

#### **6.3 Captura**

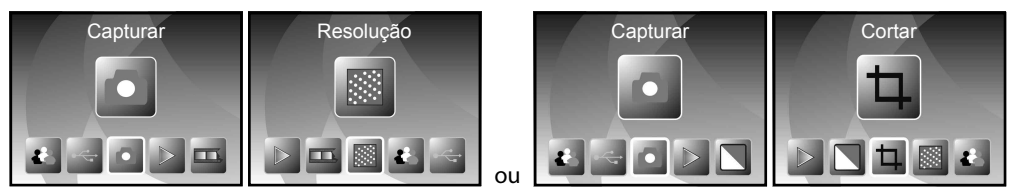

Após a página de boas vindas, será exibido o menu acima. Pode pressionar o botão da ESQUERDA/ DIREITA para o menu desejado e pressione a tecla ENTER para confirmar a seleção.

#### **Ajustar o brilho e a cor de uma imagem**

Pode ajustar o brilho e a cor de uma imagem no modo de captura.

Quando em modo de captura, pressione a tecla ENTER, a seguinte imagem aparecerá no:

EV significa brilho; R significa vermelho; G significa verde; B significa azul.

pressione a tecla ENTER para confirmar e voltar ao menu principal .

Pressione o botão SCAN para voltar ao modo de visualização de imagem

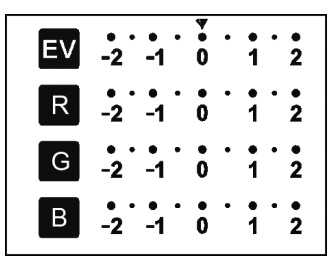

### **6.4 Captura: Espelho/Rodar (botão)**

Se qualquer imagem requer uma captura de espelho ou rodar antes da captura, pressione o botão ESQUERDA/DIREITA para a função Espelho/Rodar, a exibição ao vivo será ajustada em conformidade (Esta etapa é para corrigir uma imagem colocada incorretamente no filme/foto quer seja para baixo ou para rodar). A função Espelho e Rodar só pode ser usada no modo de exibição ao vivo.

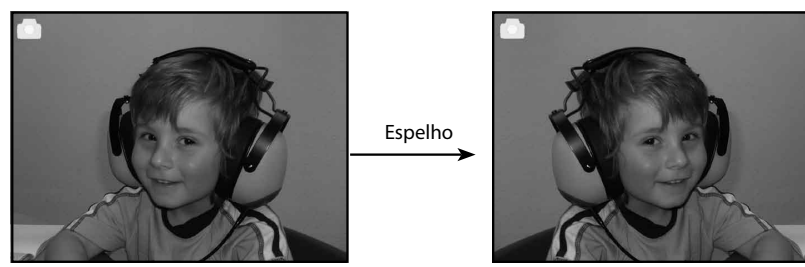

Pressione o botão ESQUERDA para mudar a imagem esquerda para direita

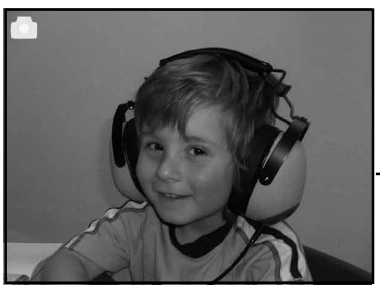

Rodar

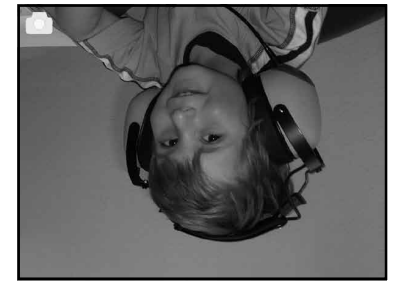

Pressione o botão DIREITA para virar a imagem para baixo

#### **6.5 Modo de Captura**

*Indicador de modo de exibição ao vivo*

Após entrar em modo de captura, haverá um indicador no canto superior esquerdo para indicar que ele está em modo de exibição ao vivo.

Também pode pressionar o botão ENTER, em seguida, pressione o botão ESQUERDA/DIREITA para ajustar o valor de EV, pressione o botão ENTER novamente para confirmar e isso vai levá-lo de volta ao modo de visualização ao vivo.

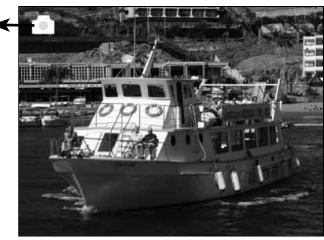

#### **6.6 Captura: Menu Editar**

- ① Salve: guardar imagem capturada
- ② Cancelar: cancelar qualquer edição feita com esta imagem
- ③ Início: de volta ao menu principal

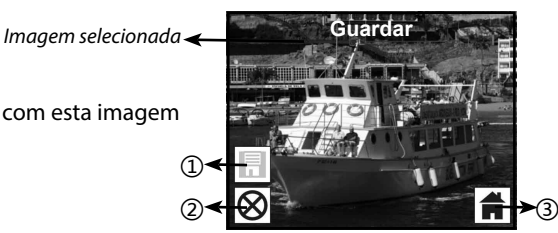

### **6.6.1 visualização ao vivo Menu Capturar/Editar**

Após pressionar o botão SCAN na visualização ao vivo, o menu de edição aparece . Ao pressionar a tecla ENTER, a imagem atual será guardada na memória interna ou no cartão de memória ( quando não há um cartão de memória inserido) . O mostrador voltará para a visualização ao vivo novamente.

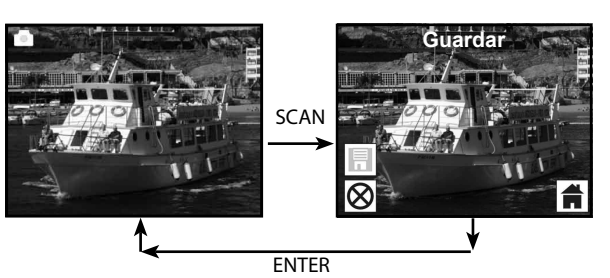

### **6.6.2 Captura: Guardar**

Após pressionar o botão SCAN , a imagem de prévisualização (visualização ao vivo) serão selecionada e exibida no ecrã. Isso levará entre 1 a 2 segundos com 2 ícones mostrados no lado esquerdo da tela. O ícone GUARDAR será realçado para que confirme pressionando a tecla ENTER, após a etapa acima, o display vai voltar ao modo de visualização ao vivo (pre visualizar)

### **6.6.3 Captura: Cancelar**

Selecione o ícone com o botão Cancelar ESQUERDA/DIREITA e pressione o botão ENTER para cancelar qualquer edição com a imagem selecionada. A exibição volta para o modo de visualização ao vivo, isto é, (nada será guardado.)

### **6.6.4 Captura: Início**

Selecione o ícone Início com o botão ESQUERDA/DIREITA, em seguida, pressione o botão MODO sobre o dispositivo a qualquer momento para voltar ao menu principal

#### **6.7 Sair do modo de edição para voltar ao modo de captura (visualização ao vivo)**

Se pressionar o botão ENTER para guardar ou cancelar a opção, o visor retornará para o modo de captura/visualização ao vivo. Pode então mover o suporte de filme para o próximo filme ou alterar para outra foto para capturar.

#### **6.8 Memoria cheia**

*Indicador de memória* 

Sempre que a memória interna ou cartão de mer estiver cheio, será exibido um ícone de memória com no ecrã ao pressionar o botão SCAN. Deverá descarreg imagens para um PC ou substituir outro cartão de mer para captura contínua.

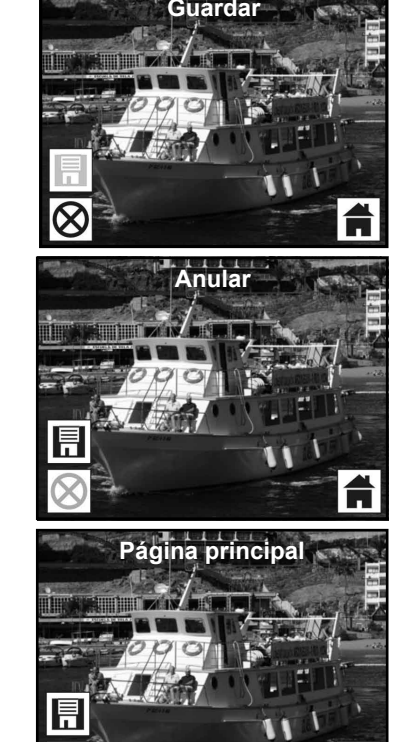

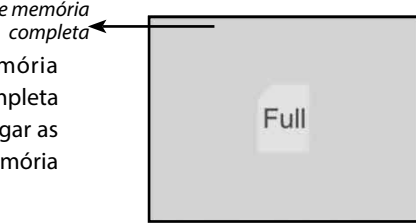

#### **6.9 Reprodução:**

Pressione o botão ESQUERDA/DIREITA para ir para o modo de reprodução, ou aceder ao menu principal pressionando no botão ícone Início/MODO a qualquer momento. Pressione a tecla ENTER para confirmar a seleção.

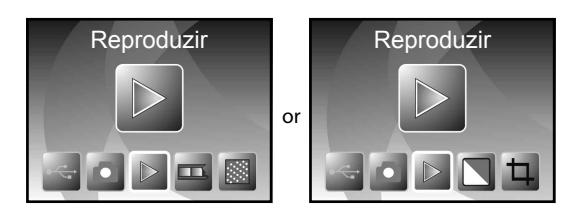

#### **6.9.1 Reprodução: Apresentação de Slides Automática**

Sempre que o utilizador entrar no modo de reprodução (padrão para apresentação de slides), o ecrã irá exibir automaticamente todas as imagens armazenadas na memória interna ou no cartão de memória com um intervalo de 2 segundos da imagem anterior. Também pode parar a apresentação de slides, pressionando o botão ENTER (apenas as imagens capturadas por meio do scanner de foto do filme estão disponíveis no modo de reprodução)

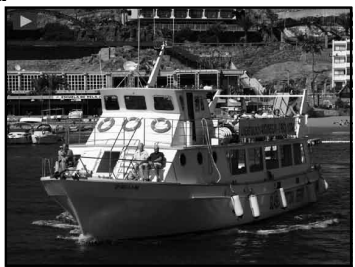

#### **6.9.2 Reprodução: Menu Editar**

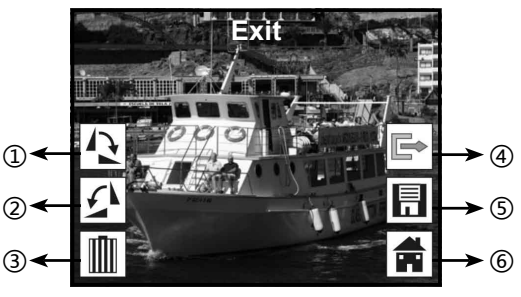

- ① Rodar +90: Gravar imagem rodada +90 graus
- ② Rodar –90: Gravar imagem rodada –90 graus
- ③ Apagar: Apagar esta imagem armazenada na memória interna ou no cartão de memória
- ④ Saída: Voltar ao Modo de Apresentação de Slides
- ⑤ Gravar: Guardar a imagem modificada para a memória interna ou cartão de memória
- ⑥ Início: Voltar ao menu principal

#### **6.9.3 Reprodução: Apresentação de slides Imagem única Modo Editar**

pode interromper (stop) o modo de apresentação de slides para ficar só no modo de reprodução (reprodução única imagem) pressionando a tecla ENTER. (Pausa na apresentação de slides) Em

seguida, pode percorrer cada foto pressionando a tecla ESQUERDA/DIREITA. Depois de selecionar a imagem armazenada na memória interna ou cartão de memória que se destina a ser modificada, pressione o botão ENTER novamente para ir para o modo de edição para modificar.

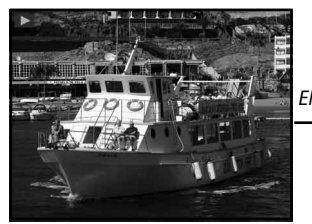

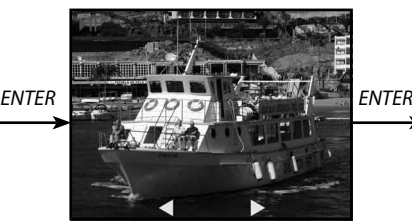

*Modo de Apresentação de Slides Modo de imagem única, utilize o botão Modo Editar ESQUERDA/DIREITA para rodar a imagem*

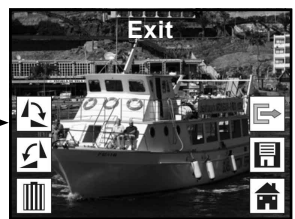

Se não há nenhum cartão de memória inserido ou não há imagens guardadas na memória interna, o ecrã exibirá automaticamente 20 imagens pré-carregadas da memória interna. Estes não são editáveis.

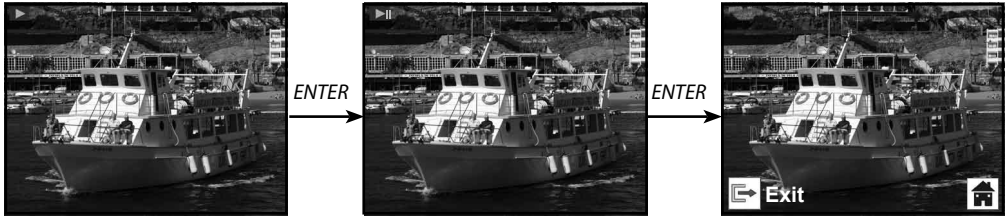

### **6.9.4 Reprodução: Rodar/Guardar**

Se o utilizador deseja rodar + 90 graus pela tecla ENTER, a imagem vai ser rodada + 90 graus e o cursor permanecerá em guardar. Pressione novamente o botão ENTER para guardar as alterações e a próxima imagem será mostrada. Para continuar a rodar +90 graus , mova o cursor para rodar novamente e pressione o botão ENTER . (O mesmo para a função Rodar -90)

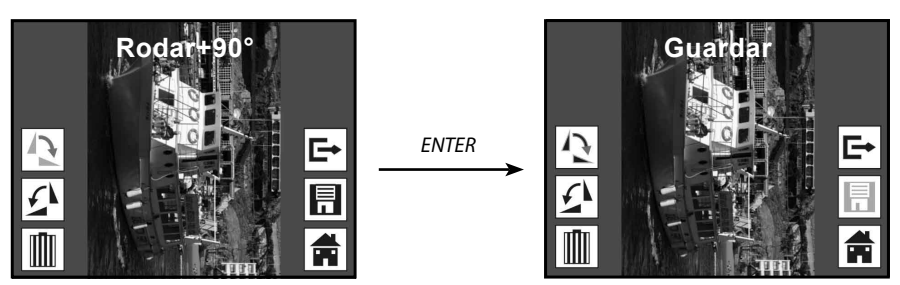

### **6.9.5 Reprodução: Saída**

Sempre que o utilizador selecione a função Sair no menu de edição, o display vai voltar para o slide show de partida com a imagem atual, sem qualquer alteração

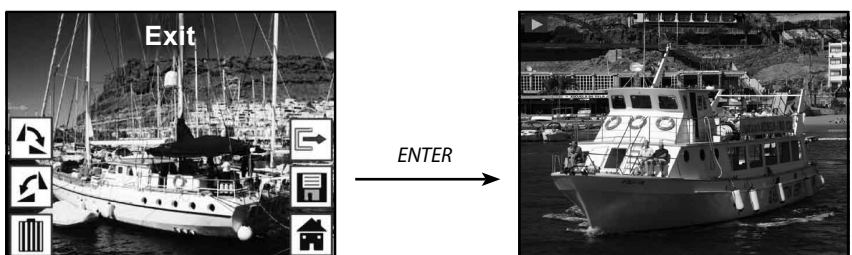

### **6.9.6 Reprodução: Apagar**

Selecione o ícone apagar com botão ESQUERDA/DIREITA, em seguida, prima o botão ENTER, que exclui a imagem selecionada e a próxima imagem será mostrada. O cursor permanecerá no ícone de saída. Se pretende excluir continuamente, apenas mova o cursor para excluir o ícone novamente e pressione a tecla ENTER para confirmar.

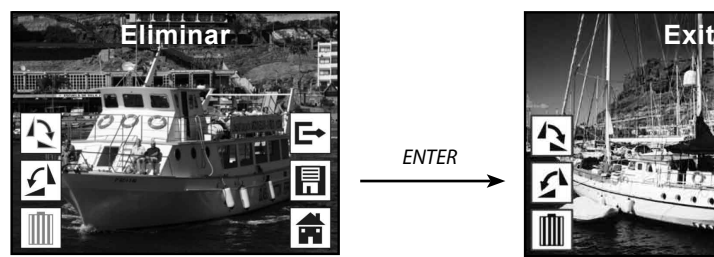

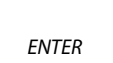

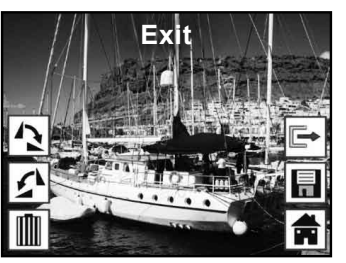

### **6.9.7 Reprodução: Início**

Selecione o ícone Início com o botão ESQUERDA/DIREITA, em seguida, pressione o botão ENTER ou pressione o botão ENTER por 3 segundos durante a operação para voltar ao menu principal

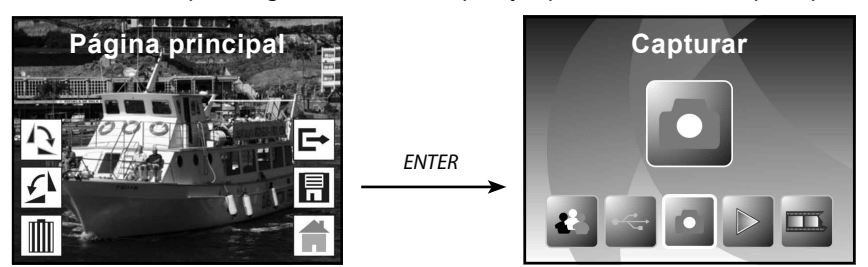

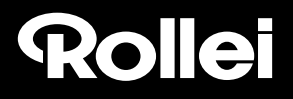

#### **6.9.8 Reprodução: Sem arquivo**

Se não houver nenhuma imagem quando entrar no modo de reprodução, um símbolo de (sem ficheiro) será exibido no ecrã

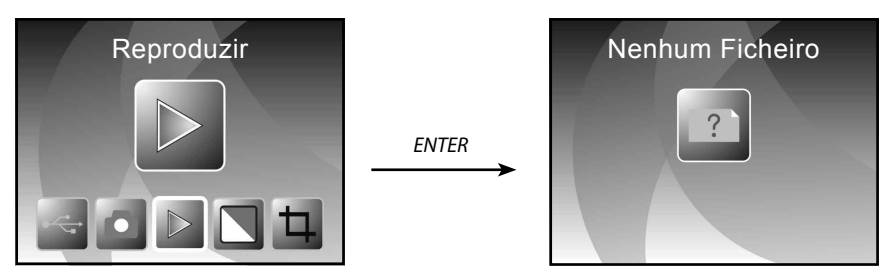

#### **6.10 Tipo de filme**

Quando o modo de scanner de filme é selecionado, pode alterar o tipo de filme digitando no menu tipo de filme ou aceder ao menu principal a qualquer momento pressionando o botão de ícone/ MODE. Pressione o botão ESQUERDA/DIREITA para o Tipo de Filme e pressione a tecla ENTER para confirmar.

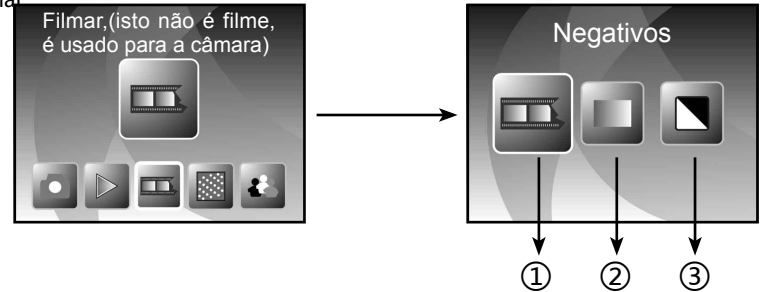

- ① Filme de Negativos: selecione filme de negativos quando o filme negativo de cor estiver no suporte
- ② Slides: selecione Slides quando a carga de slide estiver no suporte
- ③ B&W: Selecione B&W (Preto e Branco) quando carregar o filme negativo B&W no suporte

Pode pressionar o botão ESQUERDA/DIREITA para selecionar o tipo de filme e, em seguida, pressione a tecla ENTER para confirmar

### **6.11 Efeito**

Quando o modo de scanner de foto é selecionado, pode alterar o efeito de cor, no menu Efeito, ou aceder através do menu principal pressionando o botão Início ícone/MODE a qualquer momento. Pressionar o botão ESQUERDA/DIREITA Para Efeito e pressionar o botão ENTER para confirmar

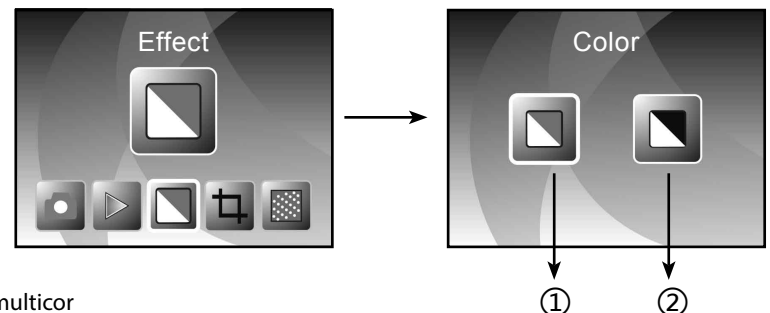

① Efeito multicor

② Efeito B&W (Preto e Branco)

Pode pressionar o botão ESQUERDA/DIREITA para selecionar o efeito cor, em seguida, pressione a tecla ENTER para confirmar.

#### **6.12 Cortar em proporção**

Quando o modo de scanner de foto é selecionado, pode alterar a proporção com o menu de Corte ou aceder ao menu principal com o botão de Início ícone/MODE durante a operação. Pressionar o botão ESQUERDA/DIREITA para Cortar e pressionar o botão ENTER para confirmar

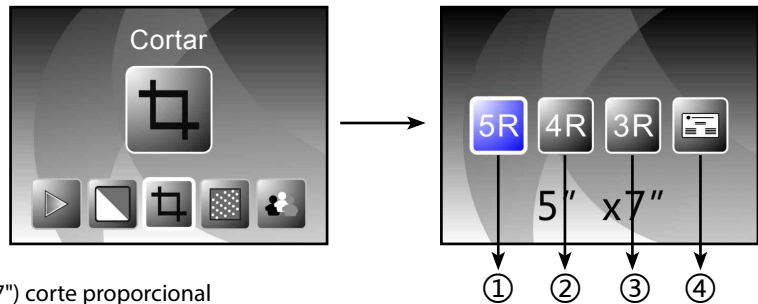

- ① 5R (5"X7") corte proporcional
- ② 4R (4"X6") corte proporcional
- $(3)$  3R (3  $\frac{1}{2}$  "x5") corte proporcional
- ④ cartão de visita corte proporcional

O utilizador pode pressionar o botão ESQUERDA/DIREITA para selecionar o corte proporcional, em seguida, pressione a tecla ENTER para confirmar

#### **6.13 Leitor de Cartão**

1. Inserir o CD no CD-ROM

2. Um interface de instalação pop-up aparecerá depois de colocar o CD no CD-ROM

3. Instalar Leitor de Cartão.

NIMOCARD é um software de digitalização e gestão de cartão de visita profissional. Suportados pelo hardware apropriado, Nimocard pode rapidamente capturar uma imagem do cartão, convertê -lo em texto, utilizando o seu avançado mecanismo de OCR e depois classificar cada linha de texto numa categoria apropriada. O utilizador também pode adicionar ou editar as informações do cartão manualmente ou importar/exportar dados da Microsoft Outlook, Outlook Express, etc. Para evitar perda de dados causada por uma falha de hardware ou danos de computador, Nimocard pode fazer backup dos dados dos utilizadores num arquivo separado, ou backup de todos os dados para o servidor de internet.

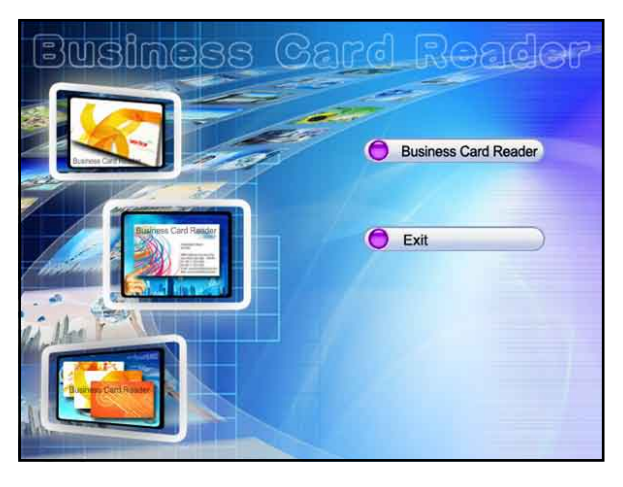

#### **6.13.1 Reconhecimento do cartão de visita**

Selecione "Arquivo" -> "abrir imagem", pode escolher um idioma e, em seguida, ele irá reconhecer o cartão de visita automaticamente como abaixo.

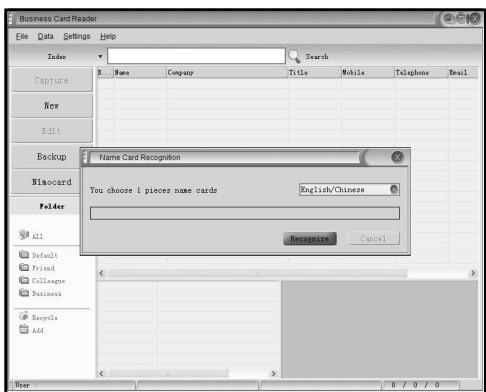

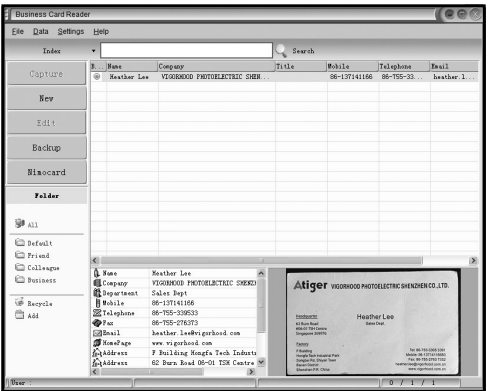

Quando terminar a digitalização, pode fechar a janela de captura ou clique na janela principal na parte de trás para abrir a janela de pré-visualização, conforme mostrado abaixo.

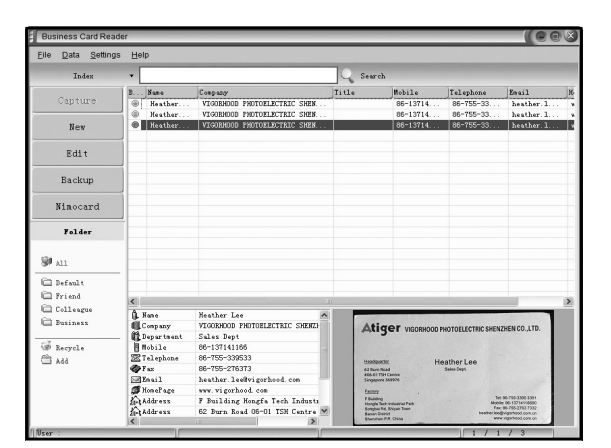

### **6.13.2 Janela de edição**

Selecione um dos nomes da lista na janela e clique no botão "Editar" do lado esquerdo, a janela de edição aparecerá como o seguinte:

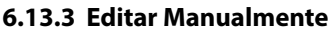

O utilizador pode alterar manualmente qualquer conteúdo listado no lado esquerdo da janela, ou simplesmente clique direito em qualquer uma das caixas selecionadas na imagem de car tão e será direcionado para o respetivo campo de classificação.

O utilizador também pode rodar a imagem, ao clicar no botão do topo "Rodar". Quando terminar de editar, clique em fechar para sair da janela de edição.

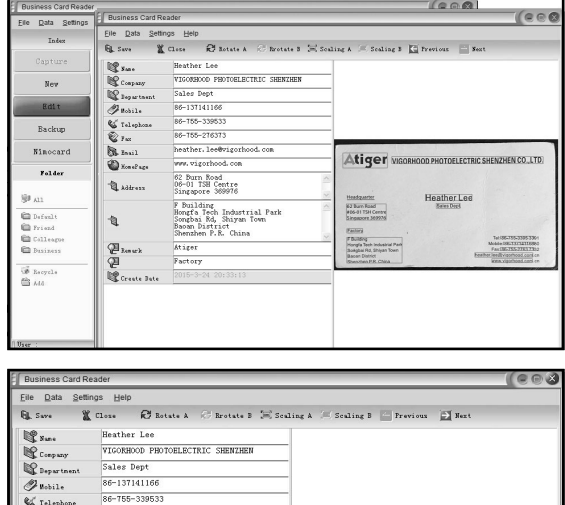

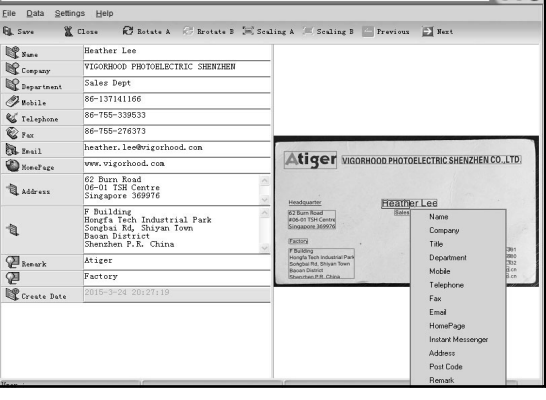

### **6.13.4 Adicionar cartão de visita**

O utilizador pode também criar um novo cartão de visita clicando em "Novo" do lado esquerdo do menu principal.

![](_page_21_Picture_106.jpeg)

### **6.13.5 Características do software**

1. Suporte OS multi-idioma

 Nimocard usa o padrão de codificação unicode e pode ser instalado em vários sistemas operacionais em diferentes idiomas.

2. OCR para vários idiomas

 OCR avançada, mecanismo de suporte a vários idiomas, como Inglês, chinês simplificado ou chinês tradicional, etc.

3. Gestão de cartões de visita

 Nimocard permite aos utilizadores rapidamente editar ou classificar as suas informações no cartão de visita. Também pode importar ou exportar dados para outros aplicativos windows, tais como windows Outlook, Outlook Express ou Excel, etc.

4. Busca Rápida

 Nimocard permite aos utilizadores pesquisar informação do cartão de visita usando a pesquisa de texto. A sua velocidade de procura rápida pode encontrar qualquer cartão em poucos segundos.

5. Impressão de cartão de visita

 Nimocard fornece uma ampla gama de modelos de impressão. Informações de cartão de visita podem ser facilmente impressas numa variedade de etiquetas ou envelopes.

6. Backup de dados

 Nimocard fornece várias formas de backup de dados. O utilizador pode facilmente fazer backup dos seus dados localmente ou num arquivo ou backup dos seus dados no servidor de internet. Com o serviço de backup de internet, o utilizador pode aceder aos seus dados em qualquer lugar, a qualquer hora, em qualquer dispositivo de internet com capacidade de navegação na web.

# Rolet

### **6.14 Resolução**

Alterar a resolução inserindo menu resolução no dispositivo ou aceder ao menu principal com o botão de Início icon/MODO. Pressionar o botão ESQUERDA/DIREITA para resolução e pressione o botão ENTER para confirmar

![](_page_22_Figure_3.jpeg)

① 10M resolução

- ② 14M resolução
- ③ 22M resolução

Pode pressionar o botão ESQUERDA/DIREITA para selecionar a resolução e em seguida, pressione a tecla ENTER para confirmar.

### **6.15 Idioma**

Alterar a definição de idioma no menu idioma ou aceder ao menu principal pelo botão Início icon/ MODO a qualquer momento. O utilizador pode pressionar o botão ESQUERDA/DIREITA para o idioma e em seguida, pressione a tecla ENTER para confirmar.

![](_page_22_Picture_10.jpeg)

O utilizador pode pressionar o botão ESQUERDA/DIREITA para selecionar o idioma, em seguida, pressione a tecla ENTER para confirmar.

### **6.16 Modo USB**

Depois de terminar a gravação, retire o cartão de memória a partir do scanner de filme e fotografia para descarregar as imagens armazenadas no cartão de memória.

Quando o dispositivo está ligado com o cabo USB ao PC, pode também pressionar o botão MODE para o menu principal, pressione o botão ESQUERDA/DIREITA para selecionar o modo USB e, em seguida, pressione a tecla ENTER para confirmar, o scanner de filme e fotografia vai tornar-se num

## Rollet

dispositivo de armazenamento em massa e pode rever ou editar imagens em um PC.

![](_page_23_Picture_2.jpeg)

![](_page_23_Picture_3.jpeg)

Também pode pressionar o botão MODE para voltar ao menu principal.

## **7. Resolução de problemas**

**Questão:** Há uma faixa indesejada que aparece na borda da imagem.

**Resposta:** Se é uma pequena faixa, mova o carregador de slides suavemente para lá e para cá no dispositivo até que a faixa deixe de estar visível.

se a faixa ainda está presente, por favor contacte o nosso revendedor.

**Questão:** O dispositivo não consegue conectar ao computador.

**Resposta:** Verifique se o cabo já foi ligado à porta USB do computador, ou ligue o cabo à outra porta

USB. É recomendável conectá-lo à placa-mãe diretamente via porta USB na parte traseira da máquina e não para o painel frontal.

 Gire o botão de power, entrar no modo USB, ele atua como um dispositivo de armazenamento em massa.

## **8. Conformidade**

O fabricante declara que a marcação «CE» foi aplicada para o Rollei PDF-S 340 em conformidade com os requisitos fundamentais e outras disposições relevantes das seguintes diretivas CE:

2011/65/EC RoHs Directive 2004/108/EC Low Voltage Directive 1999/5/EG R&TTE Directive 2006/95/EEC LVD Directive 2009/125/EG EuP Directive 2002/96/EG WEEE Directive

![](_page_23_Picture_16.jpeg)

A declaração CE de conformidade pode ser solicitada a partir do endereço especificado no cartão de garantia.

## **9. Especificações Técnicas**

![](_page_24_Picture_119.jpeg)